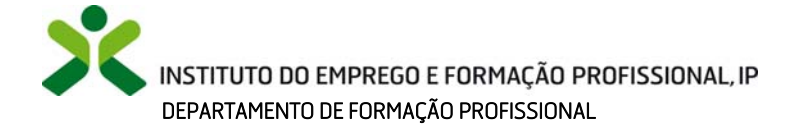

### **Sistema Interativo de Gestão de Recursos Humanos da Educação – SIGRHE**

#### **Procedimentos** *Passo a Passo*

#### **A. Procedimento de registo como UTILIZADOR**

- 1. Escrever na linha de endereços do *web browser*: https://sigrhe.dgae.mec.pt/.
- 2. Clicar em aqui na frase: "Se não possui um número de utilizador com 10 dígitos atribuído pela DGAE pode registar‐se aqui"
- 3. Preencher o formulário.

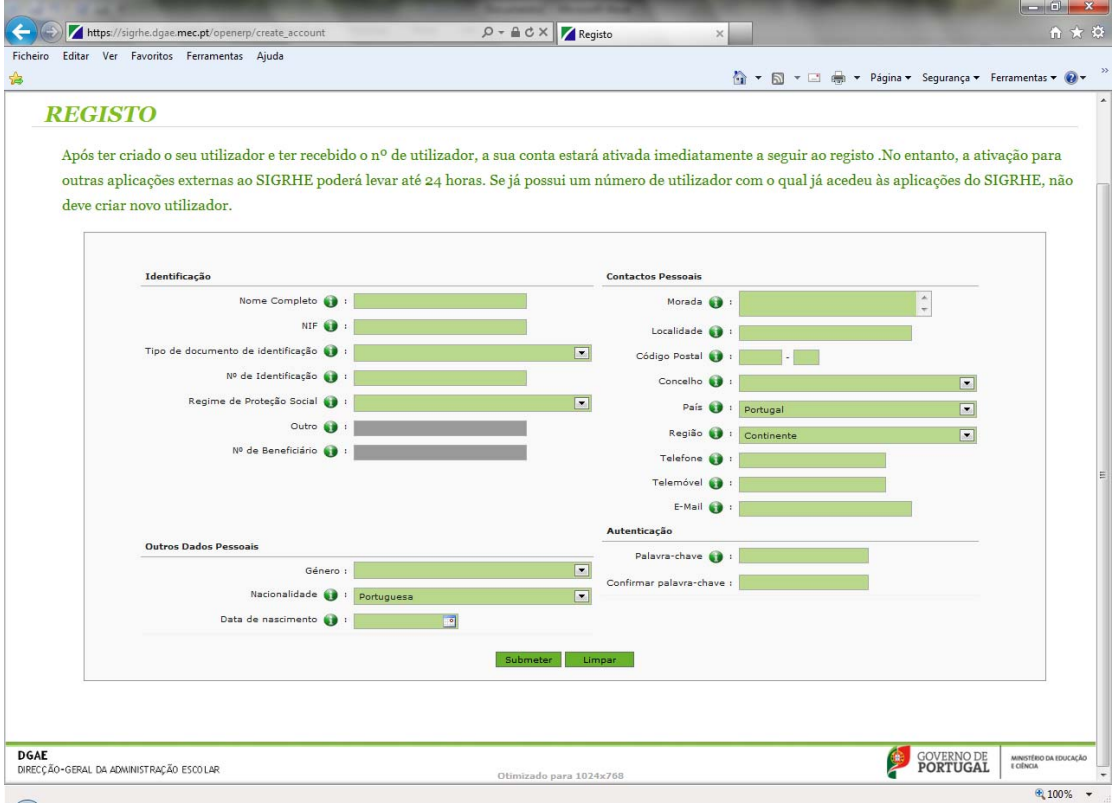

## **! IMPORTANTE**

A **palavra‐chave** deve ser composta por um conjunto de **8 a 13 carateres**, **excluindo carateres especiais** (por ex.: acentos, cedilhas …)

- 4. Após **preenchimento completo do formulário** clicar em **submeter**.
- 5. Logo que é submetido o formulário de registo de inscrição no SIGRHE, surge uma janela dando informação que o utilizador foi registado com sucesso e **indicando o número de utilizador**.

**! MUITO IMPORTANTE: deverá memorizar este número**, que será o seu **número de utilizador** bem como a **palavra‐chave** que escolheu, para permitir posteriores acessos ao sistema.

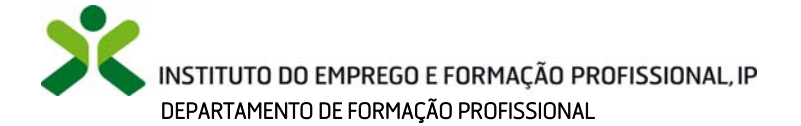

#### **B. Procedimento de registo de CANDIDATOS e candidatura a OFERTAS**

- 1. **Escrever** na linha de endereços do *web browser*: https://sigrhe.dgae.mec.pt/.
- 2. **Escrever n.º utilizador e palavra‐chave** e iniciar sessão.

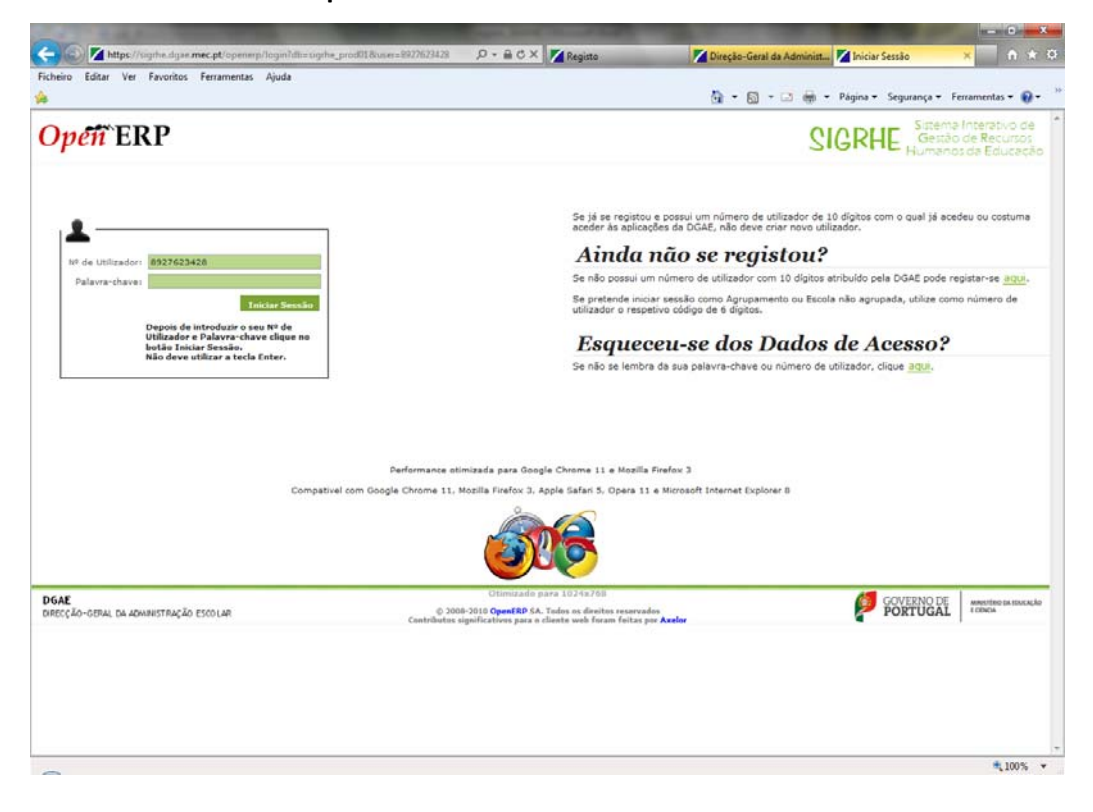

3. **Clicar no separador geral**.

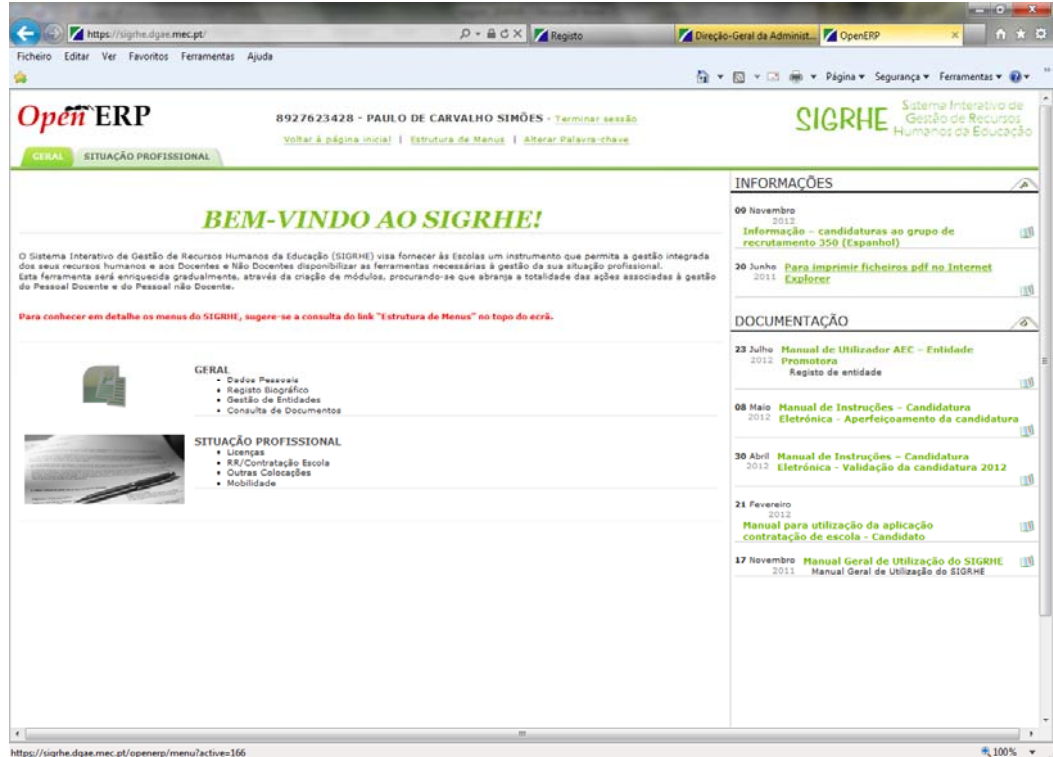

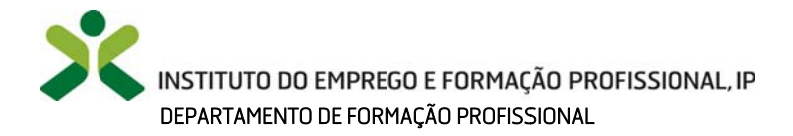

4. Escolher "IEFP".

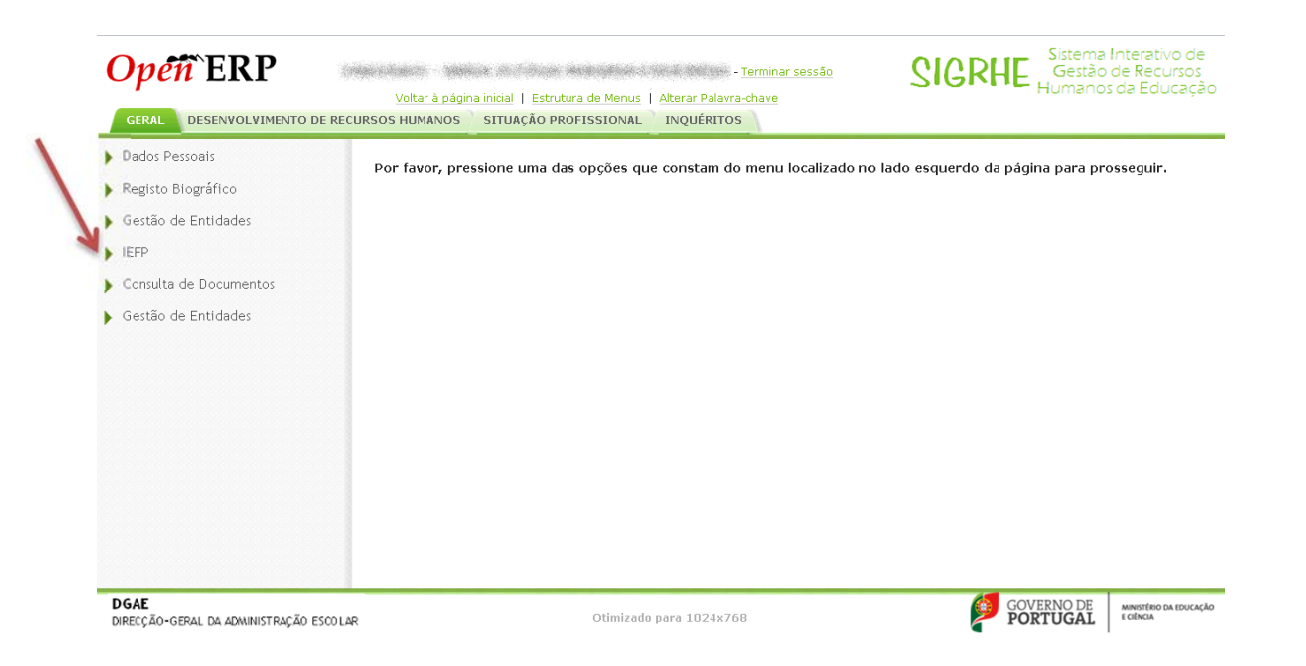

5. Escolher a opção "Habilitações"

١

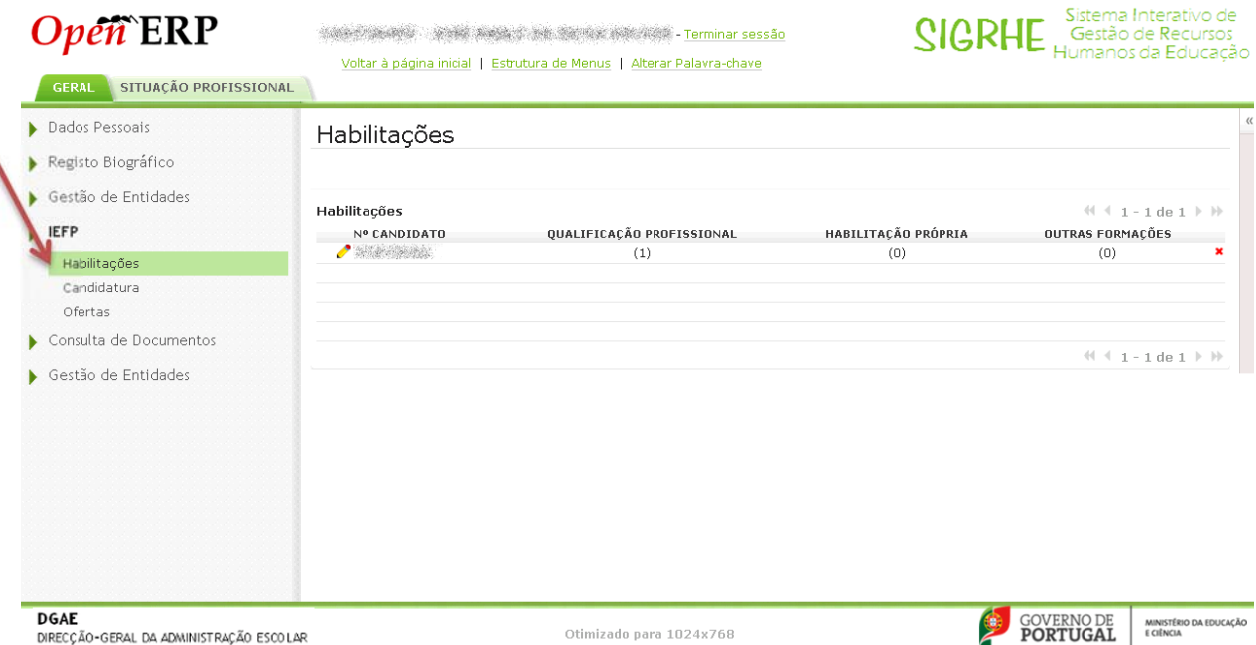

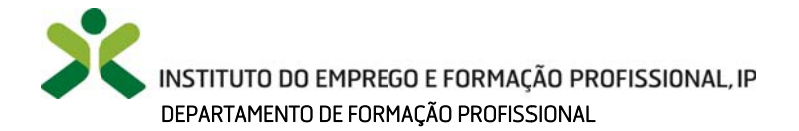

6. Selecionar "Novo", escolher o grupo de recrutamento a que está habilitado e indicar o curso e grau académico.

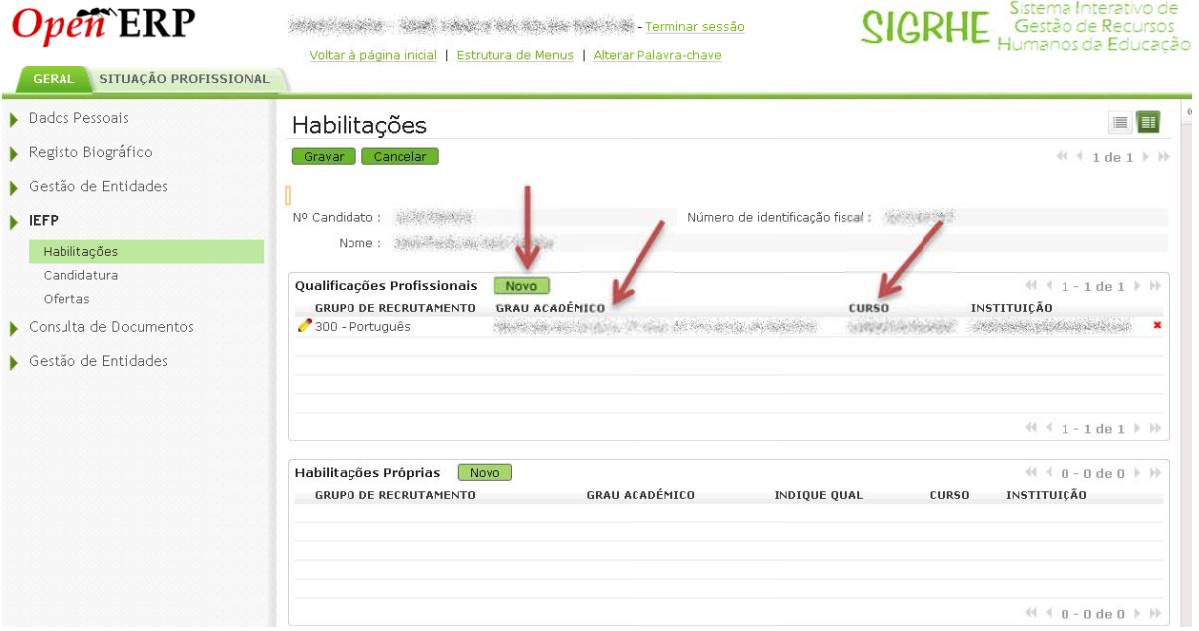

7. Selecionar "Oferta" e clicar no Visto verde (associado à candidatura)

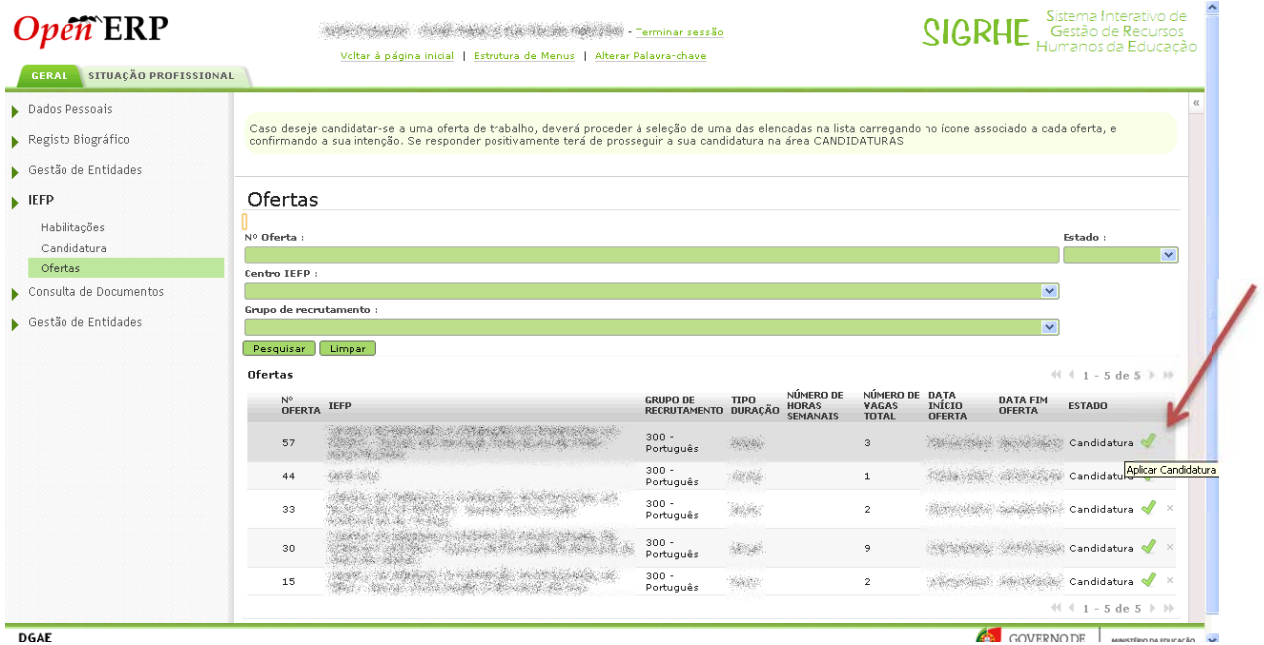

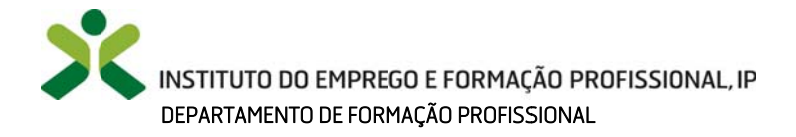

8. Escolher "Candidatura" e clicar no lápis, para editar a oferta selecionada.

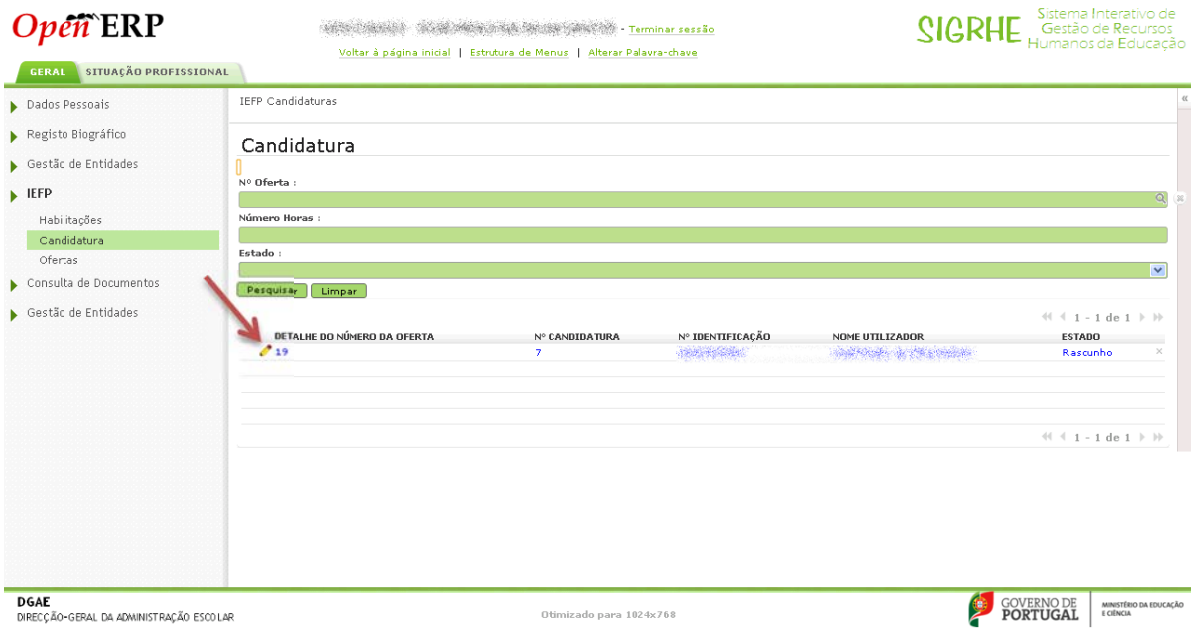

# 9. Preencher o formulário de candidatura.

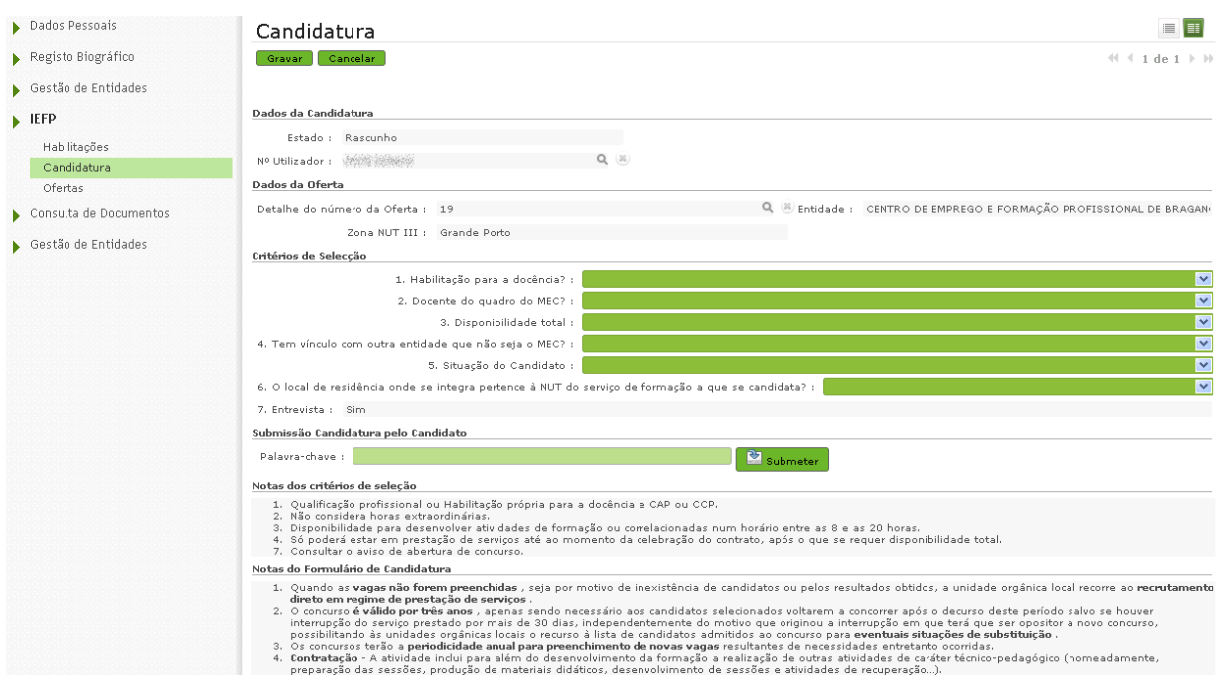

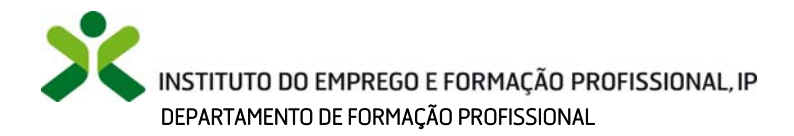

10. Se for **docente do quadro do MEC aparecem os seguintes campos:**

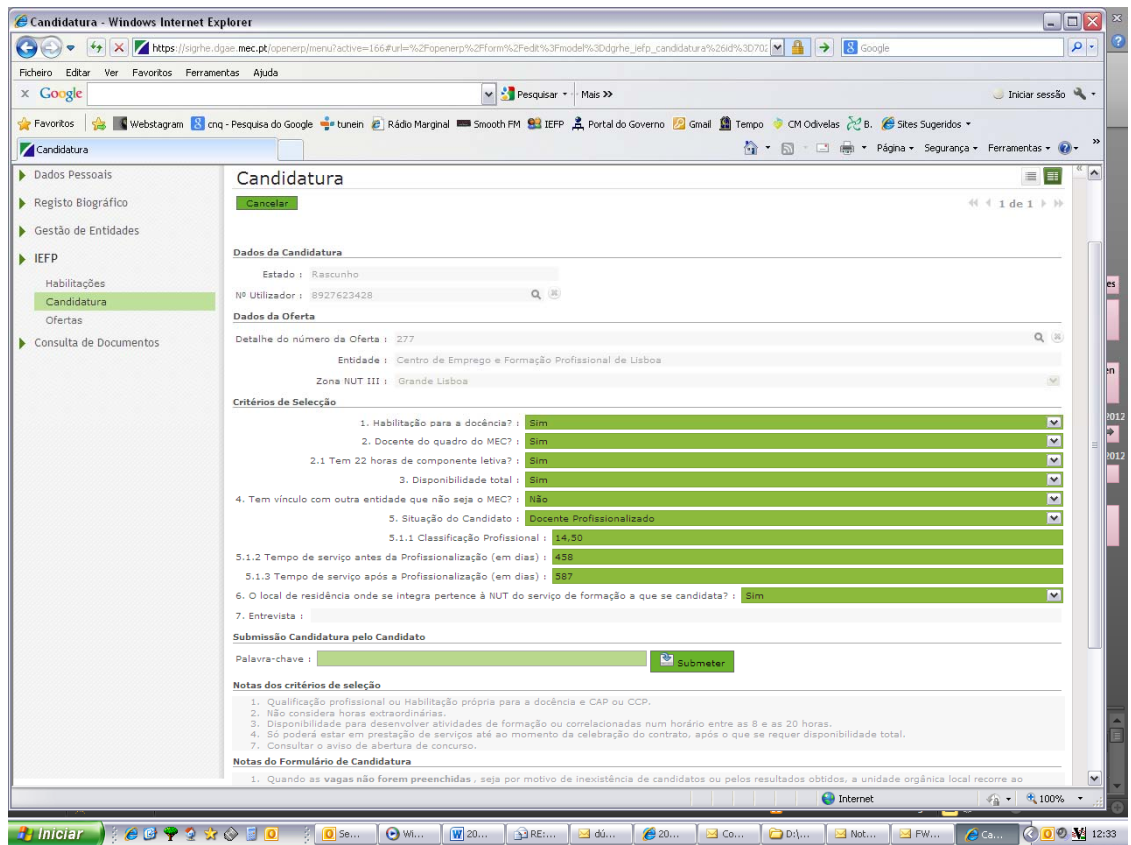

## 11. Se for **docente profissionalizado** aparecem os seguintes campos:

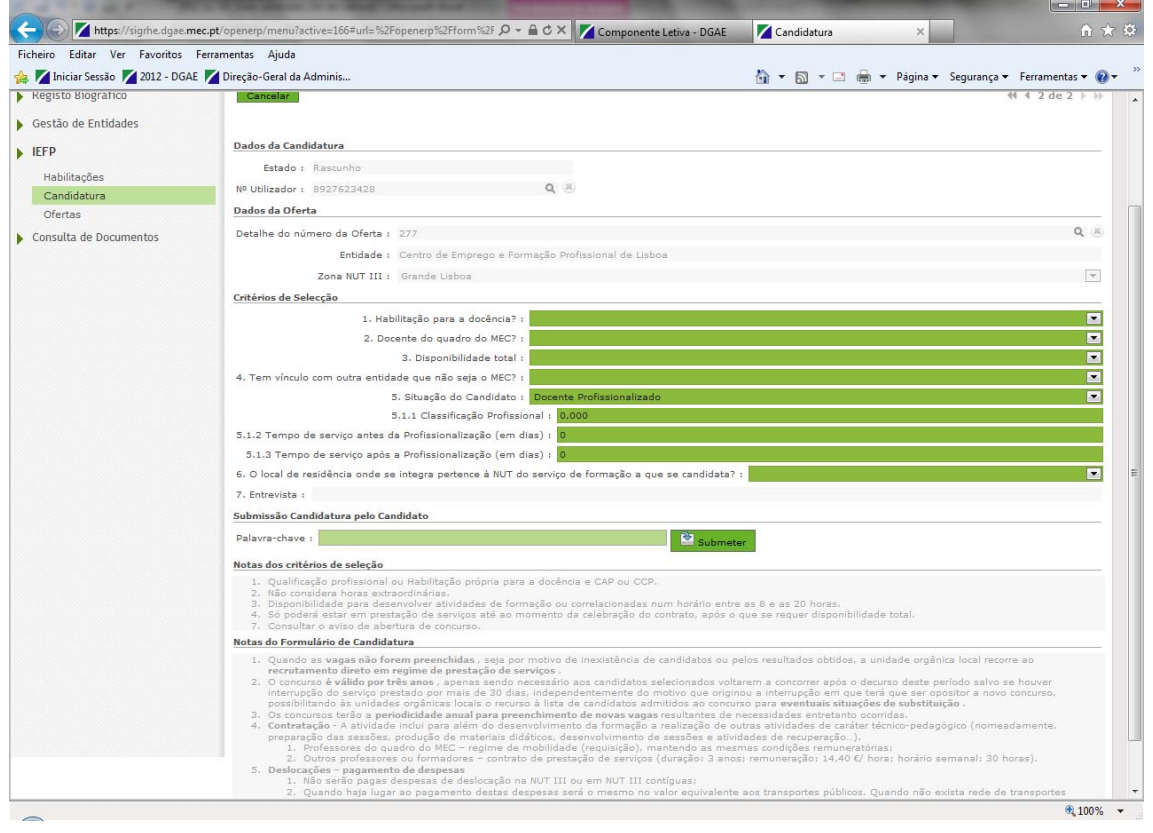

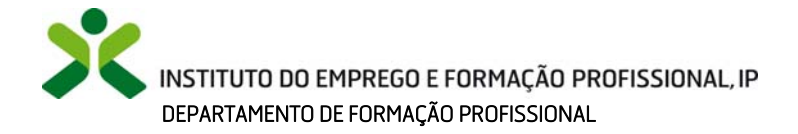

## 8. Se for **docente não profissionalizado**:

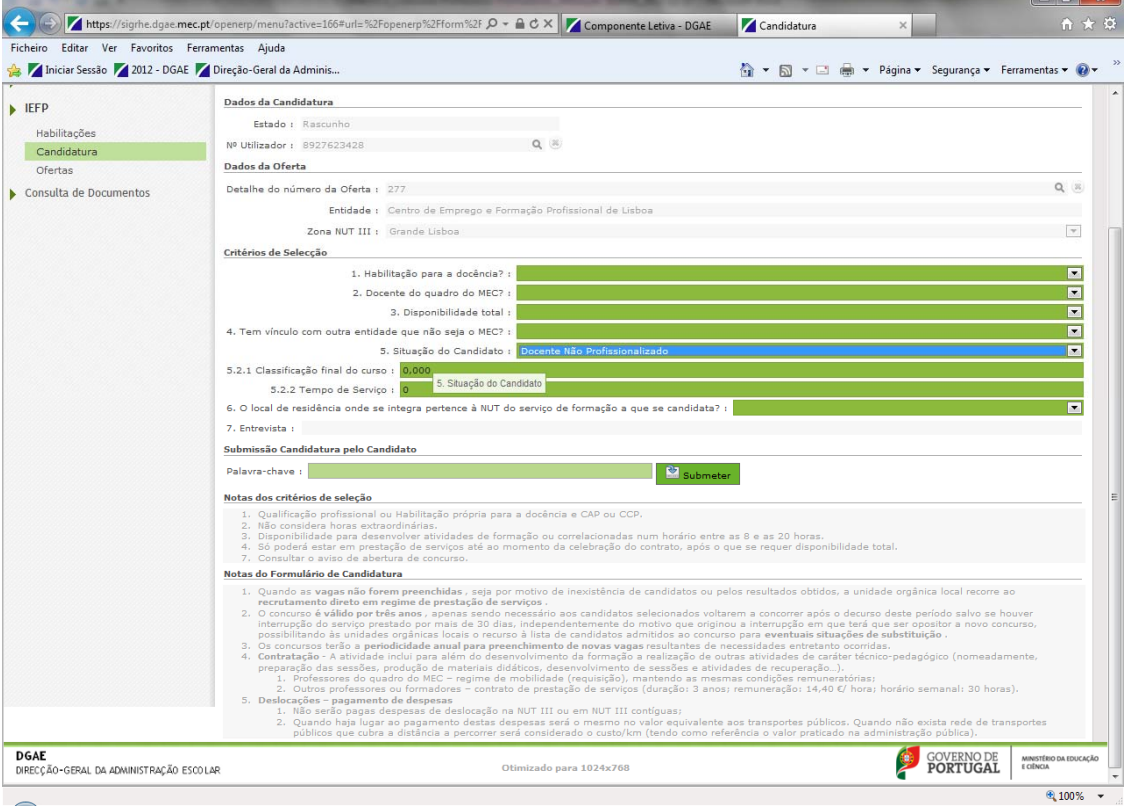

### 9. Se for **formador**:

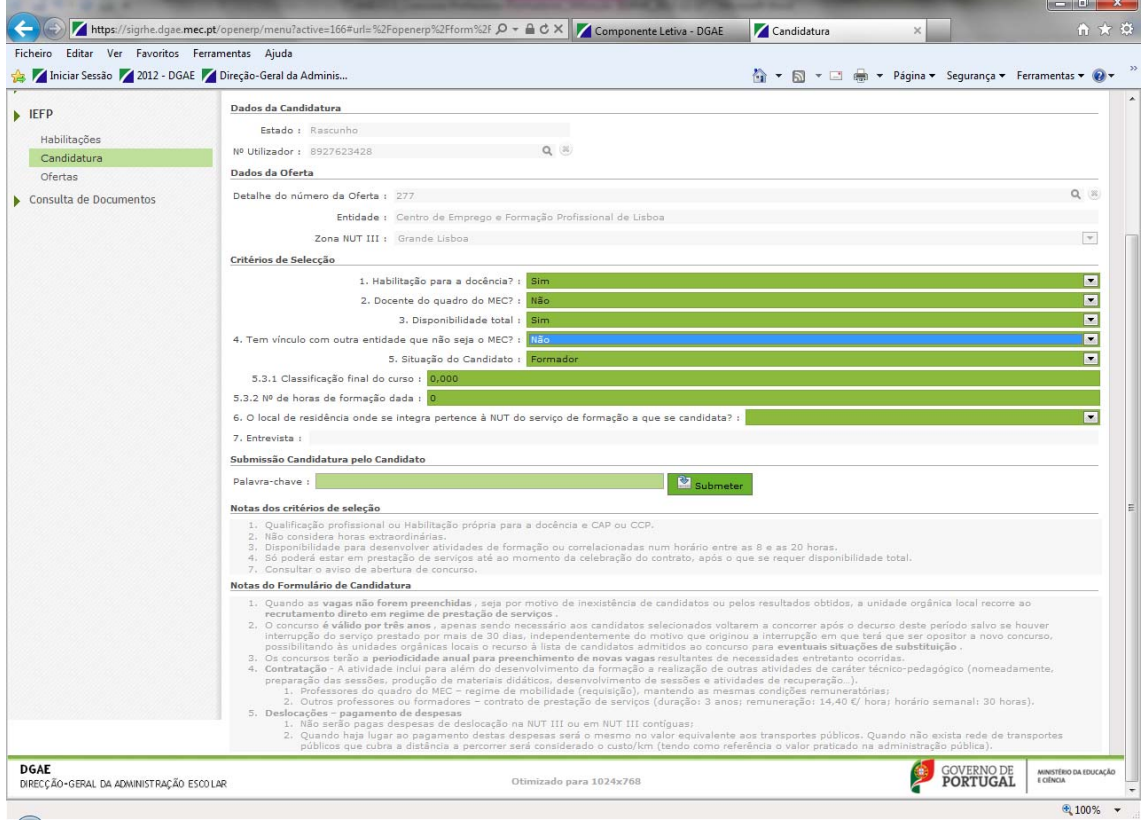